# **SAVE CONNECT Modul**

Bedienungsanleitung

Aus dem Englischen übersetztes Dokument | 2549772 · v6

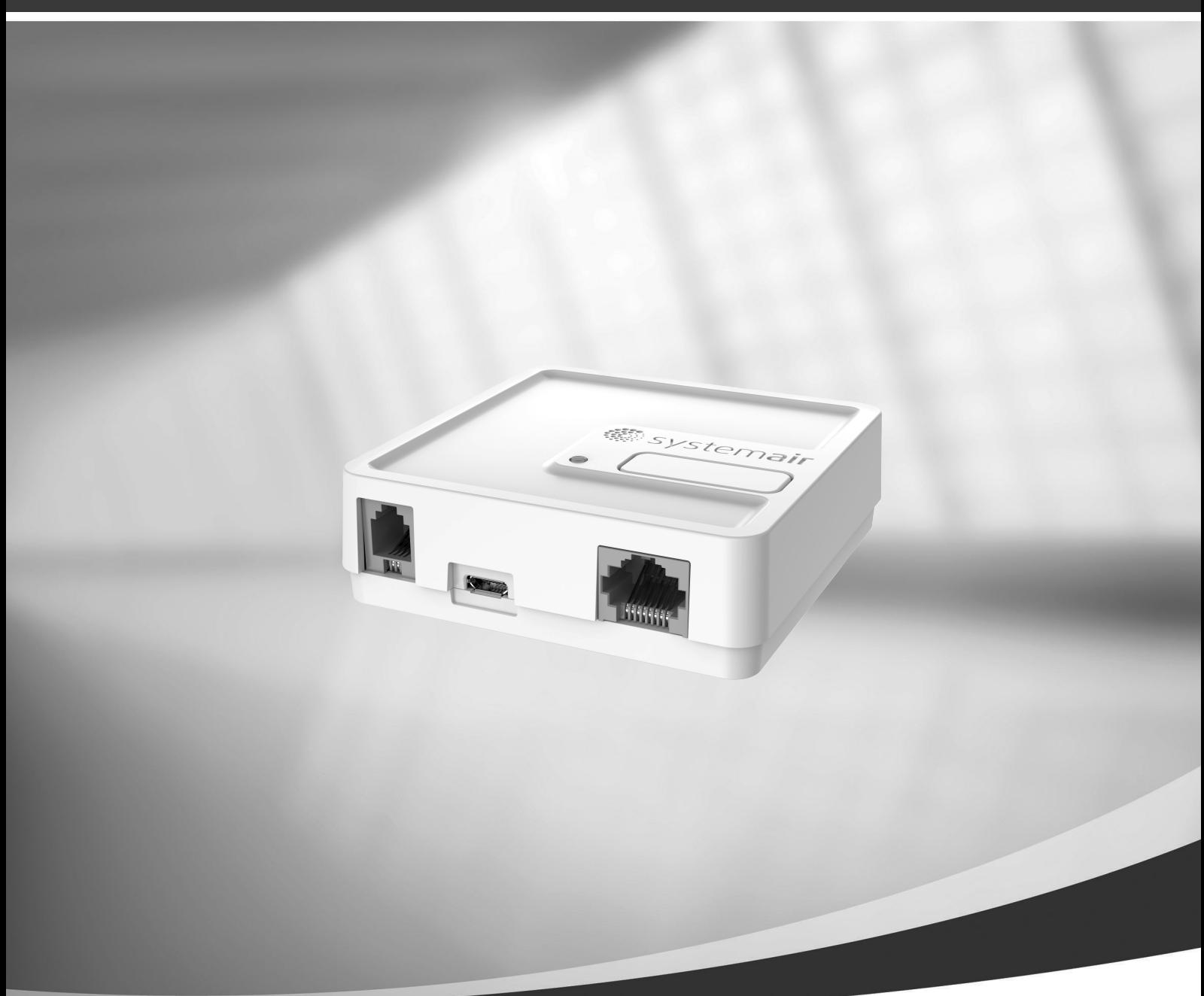

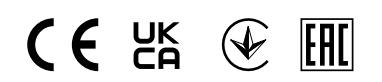

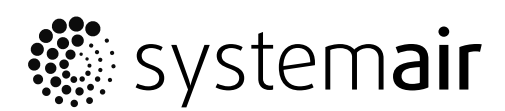

© Copyright Systemair UAB Alle Rechte vorbehalten E&OE

Systemair UAB behält sich das Recht vor, ihre Produkte ohne vorherige Ankündigung zu ändern. Dies gilt auch für bereits bestellte Produkte, sofern die vorher vereinbarten Spezifikationen nicht beeinflusst werden.

Systemair haftet nicht oder ist durch Gewährleistung verpflichtet, wenn diese Anweisungen bei der Installation oder dem Service nicht eingehalten werden.

# Inhaltsverzeichnis

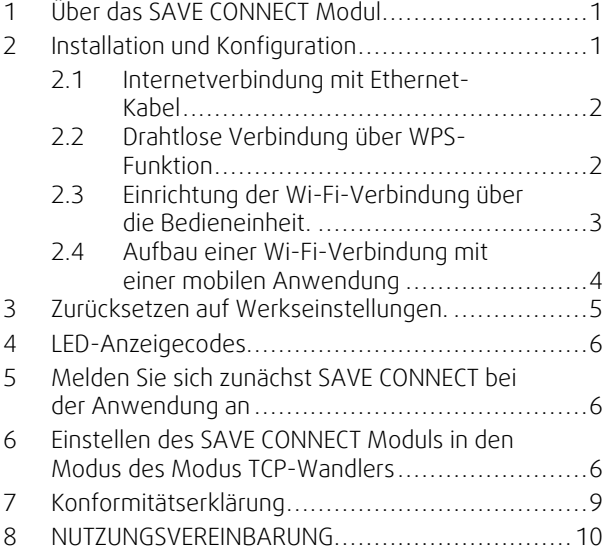

# <span id="page-4-0"></span>**1 Über das SAVE CONNECT Modul**

SAVE CONNECT Das Modul ist ein Gerät, das es ermöglicht, ein SAVE-Lüftungsgerät mit einer mobilen App oder einem Internetbrowser zu verwenden. Das SAVE CONNECT Modul stellt darüber hinaus weitere Funktionen zur Verfügung: Software-Updates, Modus der Umwandlung von lokalem Modbus TCP in RTU, Konfiguration der Dateispeicherung/Import- und Exportfunktionen und Optionen für die technische Fernwartung

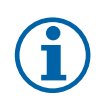

# **Hinweis!**

SAVE CONNECT Das Modul nutzt den TCP/IP-Port 8989 für ausgehende Verbindungen.

Das Paket umfasst Folgendes: SAVE CONNECT Modul, Stromkabel und Adapter (230 V), Modbus-Kabel RJ10, CE/CD-Verteilerstecker, Ethernet-Kabel und 4 Haftmagneten für eine leichte Montage.

## <span id="page-4-1"></span>**2 Installation und Konfiguration**

Bei Geräten mit einer externen Bedieneinheit ist ein CE/CD-Verteilerstecker erforderlich, da sowohl die externe Bedieneinheit als auch SAVE CONNECT das Modul die gleiche Buchse im Anschlusskasten und auf der Hauptplatine nutzen.

- 1 Schließen Sie das SAVE CONNECT Modul (Pos. 1) an den Anschlusskasten (Pos. 2) mit einem RJ10-Kabel (Pos. 3) an. Wenn es für das Gerät mehr als eine Bedieneinheit gibt, trennen Sie eine Bedieneinheit von der Anschlussbox. Schließen Sie die Bedienerkonsole und SAVE CONNECT das Modul an den CE/ CD-Verteilerstecker an. Schließen Sie dann den CE/DC-Verteilerstecker an den Anschlusskasten (CB) mithilfe eines Kabels (RJ10) an.
- 2 Schließen Sie die Stromzufuhr SAVE CONNECT an das Modul (Mikro-USB-Anschluss) an. Nach dem Anschluss an die Stromversorgung beginnt die grüne LED schnell zu blinken. Das schnelle Blinken zeigt an, dass das SAVE CONNECT Modul eine Verbindung zum Internet aufbaut.

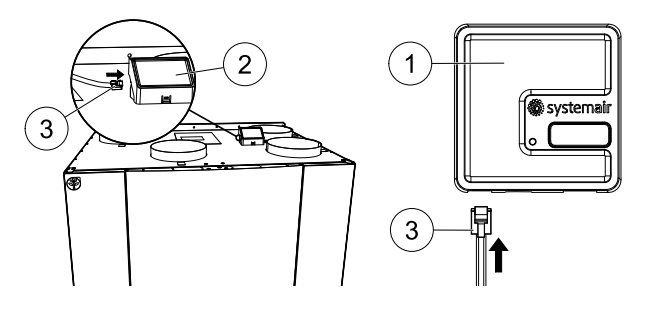

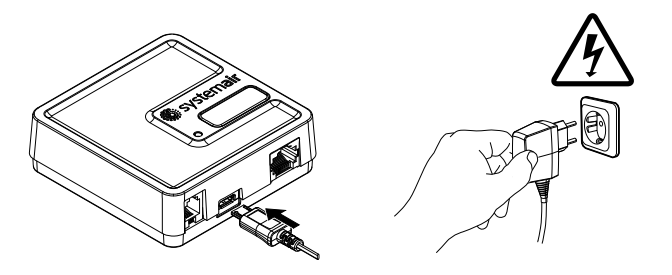

Zur Verbindung mit dem Internet stehen verschiedene Optionen zur Verfügung:

- Ethernet-Kabelanschluss. Siehe 2.1 *[Internetverbindung](#page-5-0) mit Ethernet-Kabel*, Seite 2. Wenn eine kabelgebundene Verbindung eine Option ist (empfohlen).
- Drahtlose Verbindung über WPS-Funktion. Siehe 2.2 *Drahtlose [Verbindung](#page-5-1) über WPS-[Funktion](#page-5-1)*, Seite 2.

2 | Installation und [Konfiguration](#page-4-1)

Wenn eine kabelgebundene Verbindung nicht möglich ist und der Heimrouter die WPS-Funktion unterstützt.

• Einrichtung der Wi-Fi-Verbindung über die Bedieneinheit. Siehe 2.3 *[Einrichtung](#page-6-0) der Wi-Fi-Verbindung über die [Bedieneinheit.](#page-6-0)*, Seite 3.

Wenn eine kabelgebundene Verbindung nicht möglich ist und der Heimrouter die WPS-Funktion nicht unterstützt.

• Aufbau einer Wi-Fi-Verbindung mit einer mobilen App. Siehe 2.4 *[Aufbau](#page-7-0) einer Wi-Fi-Verbindung mit einer mobilen [Anwendung](#page-7-0)*, Seite 4.

Wenn eine kabelgebundene Verbindung nicht möglich ist und der Heimrouter die WPS-Funktion nicht unterstützt und eine Bedieneinheit nicht verfügbar ist.

### <span id="page-5-0"></span>**2.1 Internetverbindung mit Ethernet-Kabel**

- 1 Stecken Sie das Ethernet-Kabel an das SAVE CONNECT Modul an und das andere Ende des Kabels an eine freie Ethernet-Buchse an Ihrem Router.
- 2 Das SAVE CONNECT Modul versucht automatisch, eine Verbindung mit dem Cloud-Server herzustellen. Wenn die Verbindung erfolgreich hergestellt wird, beginnt die grüne LED am SAVE CON-NECT Modul langsam zu blinken.

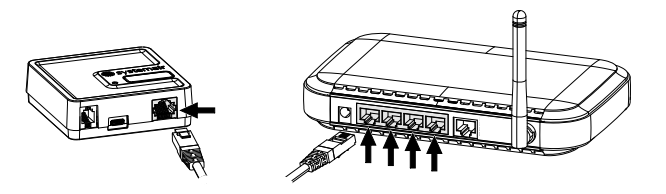

# **Hinweis!**

Eine zweimal pro Sekunde blinkende grüne LED zeigt an, dass keine Verbindung zum Cloud-Server hergestellt werden konnte. Überprüfen Sie das Ethernet-Kabel oder die Internetverbindung.

Fahren Sie mit dem Kapitel 5 *Melden Sie sich zunächst SAVE [CONNECT](#page-9-1) bei der [Anwendung](#page-9-1) an* für die Anleitungen zum Anmelden fort.

### <span id="page-5-1"></span>**2.2 Drahtlose Verbindung über WPS-Funktion**

1 Starten Sie WPS (Wi-Fi Protected Setup) an Ihrem drahtlosen Router (wegen der WPS Aktivierung siehe Routerhandbuch). Stellen Sie sicher, dass Ihr Router WPS unterstützt.

Falls Ihr Router die WPS-Funktion nicht unterstützt, finden Sie dazu in Kapitel 2.3 *[Einrichtung](#page-6-0) der Wi-Fi-Verbindung über die [Bedieneinheit.](#page-6-0)*, Seite 3 detaillierte Informationen zum Herstellen einer Wi–Fi-Verbindung über die Bedieneinheit.

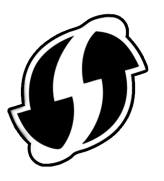

- 2 Halten Sie nach dem Aktivieren von WPS die Aktivierungstaste (Pos. 2) am SAVE CONNECT Modul 5 Sekunden lange drückt, bis die rote LED beginnt, zweimal pro Sekunde zu blinken. Lassen Sie danach die Aktivierungstaste los.
- 3 Wenn das SAVE CONNECT Modul erfolgreich eine Verbindung zum Router aufgebaut hat (dies sollte nicht länger als 1 Minute dauern), beginnt die LED am SA-VE CONNECT Modul einmal pro Sekunde grün zu blinken.

Wenn die LED weiterhin schnell rot blinkt, bedeutet das, dass die Wi-Fi-Verbindung nicht hergestellt wurde. Setzen Sie das SAVE CONNECT Modul auf die Werkseinstellung zurück und versuchen Sie es erneut.

Siehe Kapitel 3 *[Zurücksetzen](#page-8-0) auf Werks[einstellungen.](#page-8-0)*, Seite 5.

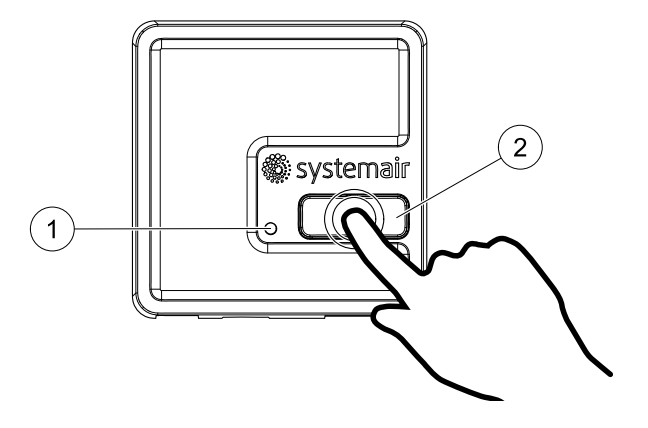

4 Sobald das SAVE CONNECT Modul mit dem Router (per WiFi) verbunden ist, wird automatisch die Verbindung mit dem Cloud-Server hergestellt (das sollte nicht länger dauern als 1 Minute). Die LED blinkt weiterhin einmal pro Sekunde grün. Fahren Sie mit dem Kapitel 5 *Melden Sie sich [zunächst](#page-9-1) SAVE CONNECT bei der [Anwendung](#page-9-1) an* für die Anleitungen zum Anmelden fort.

# <span id="page-6-0"></span>**2.3 Einrichtung der Wi-Fi-Verbindung über die Bedieneinheit.**

Wenn Ihr drahtloser Router WPS nicht unterstützt, muss die Wi-Fi-Verbindung manuell hergestellt werden. Deshalb müssen Sie mit der Bedientafel den Wi-Fi-Namen finden und ein Passwort eingeben.

- 1. Gehen Sie in der Bedientafel in das Menü Service -> Kommunikation -> WLAN-Einstellungen .
- 2. Drücken Sie auf die Nach Netzwerk suchen Schaltfläche. Das SAVE CONNECT Modul sucht dann nach verfügbaren Wi-Fi-Netzwerken (das sollte nicht länger als eine Minute dauern).
- 3. Wenn die Suche beendet ist, suchen Sie den Namen des Netzwerks, mit dem sich das SAVE CONNECT Modul verbinden soll und wählen Sie es aus. Das Wi-Fi-Netzwerk muss passwortgeschützt sein.
- 4.Nach Auswahl des Wi-Fi-Namens erscheint ein Pop-up-Fenster auf dem Bildschirm der Bedientafel. Geben Sie Ihr Passwort für das Wi-Fi-Netzwerk ein.

### 4 | Installation und [Konfiguration](#page-4-1)

5. Wenn das Passwort korrekt ist und die Verbindung zum Wi-Fi-Netzwerk erfolgreich war, stellt das SAVE CONNECT Modul automatisch eine Verbindung mit dem Cloud-Server her. Die SAVE CONNECT LED des Moduls beginnt langsam grün zu blinken.

Fahren Sie mit dem Kapitel 5 *Melden Sie sich zunächst SAVE [CONNECT](#page-9-1) bei der Anwen[dung](#page-9-1) an* für die Anleitungen zum Anmelden fort.

### **2.4 Aufbau einer Wi-Fi-Verbindung mit einer mobilen Anwendung**

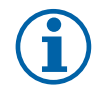

### <span id="page-7-0"></span>**Hinweis!**

Position und Speicherberechtigungen für SAVE CONNECT -Anwendung aktiviert werden.

Wenn die zuvor beschriebenen Verbindungsmethoden nicht verfügbar sind - können Wi-Fi-Einstellungen über die mobile Anwendungssoftware eingerichtet werden.

1. Aktivieren Sie einen Hotspot-Modus, indem Sie eine Taste auf dem SAVE CON-NECT Modul 3 mal in 3 Sekunden drücken. Die orangefarbene LED (1) müsste danach anfangen zu blinken.

Das SAVE CONNECT Modul startet neu und wechselt in den Hotspot-Modus und stellt so sein eigenes Wi-Fi (drahtloses lokales Netz) zur Verfügung. Der Name des verfügbaren Wi-Fi entspricht der IAM ID (IAM\_2480000xxxxx).

2. Stellen Sie eine Verbindung zum vorhandenen Wi-Fi ((IAM\_2480000xxxxx) her. Die ID ist auf der Rückseite des SAVE CONNECT Moduls aufgedruckt.

Dieses Netzwerk ist offen und es ist kein Passwort erforderlich, um eine Verbindung herzustellen. Das SAVE CONNECT Wi-Fi ist 5 Minuten lang oder bis zum Abschließen der Konfiguration verfügbar.

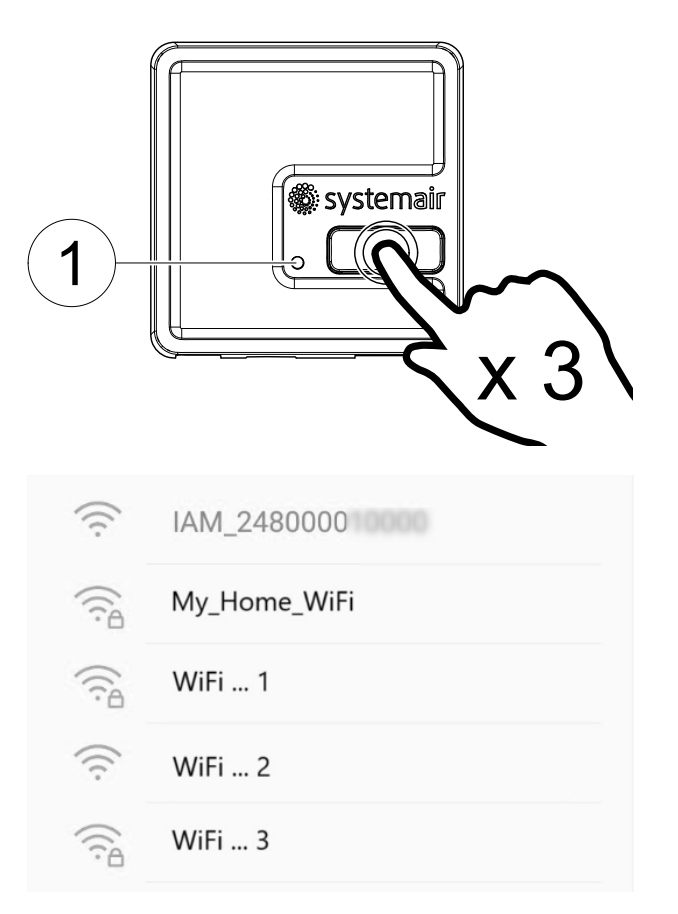

3. Starten Sie die SAVE CONNECT Anwendung, sobald die Verbindung mit dem SAVE CONNECT Wi-Fi (Informationen zum Herunterladen der Anwendung und zu den Einstellungen finden Sie hier [5](#page-9-1) *Melden Sie sich zunächst SAVE [CONNECT](#page-9-1) bei der [Anwendung](#page-9-1) an*) aufgebaut wurde.

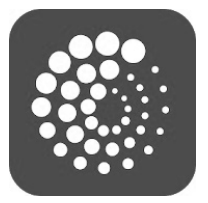

Die Anwendung sucht automatisch nach verfügbaren Wi-Fi-Netzwerken, dieser Vorgang kann bis zu 20 Sekunden dauern. Wählen Sie das gewünschte Netzwerk und geben Sie das Sicherheitspasswort ein. Drücken Sie auf SPEICHERN.

Dadurch ist das Modul in der Lage, SAVE CONNECT sich mit Ihrem Heimnetzwerk zu verbinden.

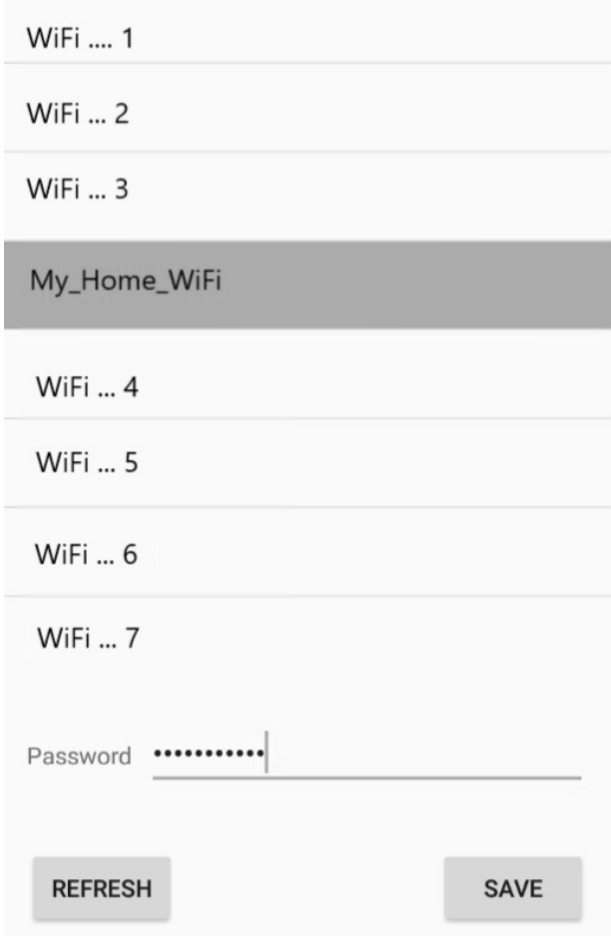

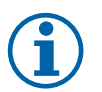

# **Hinweis!**

Das SAVE CONNECT Modul darf nicht mit ungeschützten Netzwerken verbunden werden! Stellen Sie sicher, dass Ihr ausgewähltes Wi-Fi-Netzwerk über ein Passwort verfügt.

Falls die Liste des Wi-Fi-Netzwerks nicht angezeigt wird oder die Anwendung einen Fehler anzeigt, prüfen Sie die Berechtigungen für die Anwendung in den Geräteeinstellungen.

- 4. Beenden Sie die mobile Anwendungssoftware und verbinden Sie sich mit Ihrem gewohnten Wi-Fi.
- 5. Fahren Sie mit dem Kapitel 5 *Melden Sie sich zunächst SAVE [CONNECT](#page-9-1) bei der Anwen[dung](#page-9-1) an* für die Anleitungen zum Anmelden fort.

# <span id="page-8-0"></span>**3 Zurücksetzen auf Werkseinstellungen.**

Im Falle eines Verbindungsfehlers muss das SAVE CONNECT Modul zurückgesetzt werden. Ziehen Sie das Kabel für die Stromversorgung heraus, drücken und halten Sie die Aktivierungstaste und stecken Sie das Kabel wieder ein, noch während die Taste gedrückt ist. Die rote LED wird dann anfangen zu blinken. Warten Sie, bis das Blinken aufhört (~10 Sekunden) und lassen Sie dann die Aktivierungstaste los.

## <span id="page-9-0"></span>**4 LED-Anzeigecodes**

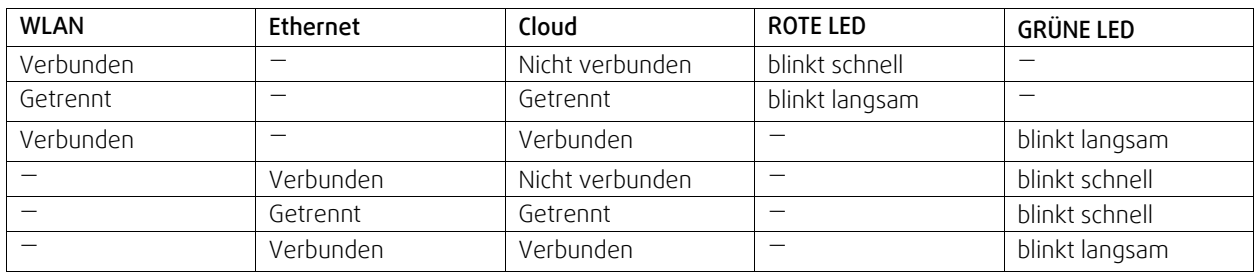

Schnelles Blinken - alle 500 Millisekunden. Langsames Blinken - alle 2 Sekunden.

### <span id="page-9-1"></span>**5 Melden Sie sich zunächst SAVE CONNECT bei der Anwendung an**

Laden Sie die mobile SAVE CONNECT App herunter und installieren Sie diese auf Ihrem Gerät. Die Anwendung steht sowohl für die Betriebssysteme Android wie auch für IOS zur Verfügung.

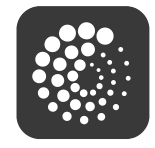

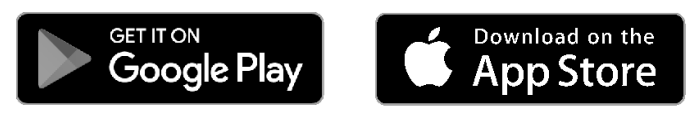

Die Anwendung kann auch direkt über die Website aufgerufen werden (https://homesolutions.systemair.com) unter Verwendung eines beliebigen Browsers.

- Ändern Sie bei Bedarf die Sprache, indem Sie auf das Sprachsymbol in der oberen rechte Ecke tippen.
- Erstellen Sie ein neues Konto, falls Sie noch keines haben, und folgen Sie den einzelnen Anweisungen in der mobilen App.

### <span id="page-9-2"></span>**6 Einstellen des SAVE CONNECT Moduls in den Modus des Modus TCP-Wandlers**

Das SAVE CONNECT Modul ist so konfiguriert, dass es standardmäßig in einem Cloud-Modus arbeitet. Damit kann der Anwender mithilfe der mobilen App eine Verbindung zum SAVE-Gerät herstellen. Alternativ dazu kann es in den Modus des Modus TCP-Wandlers geschaltet werden. Diese Änderung kann in der Modul- SAVE CONNECT schnittstelle vorgenommen werden.

- 1 Suchen Sie die SAVE CONNECT IP-Adresse des Moduls. Die IP-Adresse ist dynamisch und ist bei jeder Anlage unterschiedlich.
- 2 Öffnen Sie Ihren Internetbrowser und geben Sie die IP-Adresse Ihres SAVE CONNECT Moduls (z. B. http:// 172.16.10.50) ein.
- 3 Geben Sie das SAVE CONNECT Passwort für die Modulschnittstelle im geöffneten Anmeldebildschirm ein. Das Passwort ist auf dem Schild auf der Rückseite des SAVE CONNECT Moduls aufgedruckt.

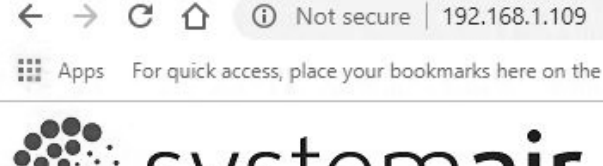

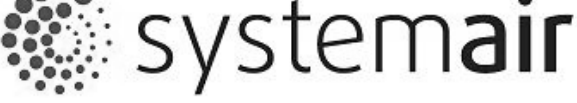

**IAM** 

**INTERFACE PW:** Login

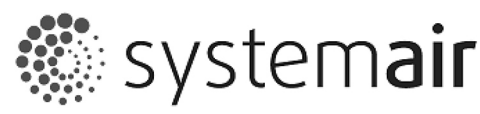

# **IAM settings**

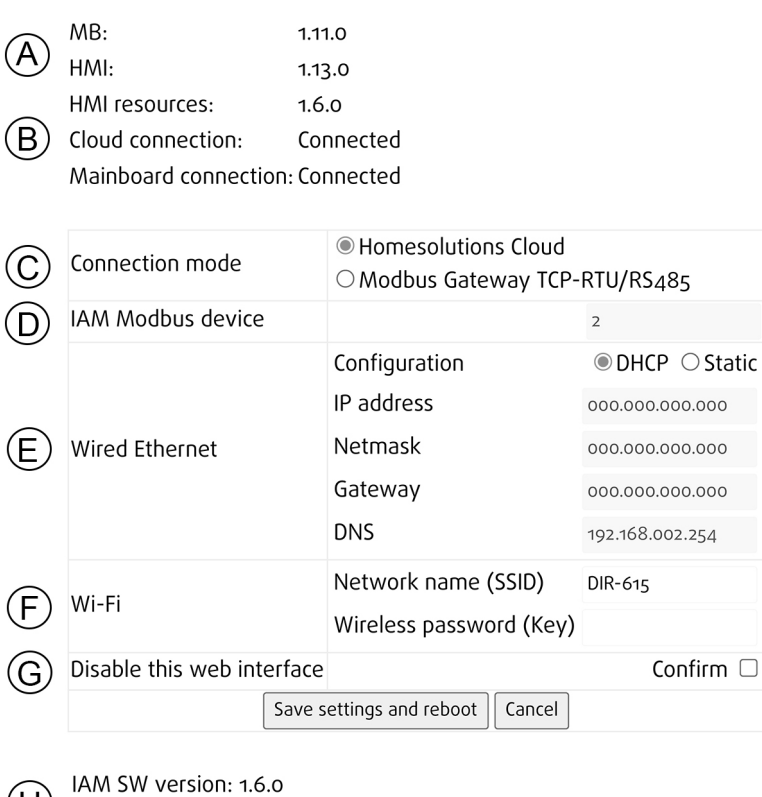

(H) IAM HW version:

- A.Hauptplatine (MB), Bedienerkonsole (HMI) und im Modul gespeicherte Sprachpaket-SAVE CONNECT Moduls aufgedruckt. Das SAVE CONNECT Modul kann zur Aktualisierung von SAVE-Geräten mit älteren Firmware-Versionen genutzt werden.
- B. Verbindungsstatus des SAVE CONNECT Moduls aufgedruckt.

### C. Anschlussmodus:

- Homesolutions Cloud- Modus ermöglicht es dem SAVE CONNECT Modul, sich mit der Homesolutions Cloud zu verbinden und so die mobile APP zu nutzen (Standardauswahl).
- Modbus Gateway TCP-RTU/RS485 Modus schaltet das SAVE CONNECT Modul in den Modus des Modus TCP-Wandlers.
- D.Gibt die Modbus-Geräte-ID an.
- E. Wählen Sie zwischen automatisch generierter oder fester IP.
- F. Lassen Sie zu, SAVE CONNECT dass sich das Modul mittels Eingabe des Namens und Passworts Ihres lokalen Wi-Fi-Netzwerks direkt mit dem Router verbindet. Dies kann verwendet werden, wenn der Router die WPS-Funktion nicht unterstützt. Das Gerät unterstützt nur WPA-PSK und WPA2-PSK.
- G.Durch Anklicken von Bestätigen können Sie die Web-Schnittstelle deaktivieren.
- H.Software- und Hardware-Version des SAVE CONNECT Moduls aufgedruckt.

#### 8 | Einstellen des SAVE CONNECT Moduls in den Modus des Modus [TCP-Wandlers](#page-9-2)

Eine detaillierte Liste der Modbus-Parameter finden Sie in der Produktbeschreibung auf der Website [systemair.com](https://www.systemair.com) (Artikelnummer: 323606).

Verwenden Sie die Geräte-ID "1", um in das Hauptplatinen-Modbus-Register zu schreiben bzw. dieses zu lesen, und die Geräte-ID "2", um das IAM-Modbus-Register zu lesen.

### <span id="page-12-0"></span>**7 Konformitätserklärung**

Der Hersteller

7 C

Systemair UAB Linų st. 101 LT–20174 Ukmergė, LITAUEN Büro: +370 340 60165 Fax: +370 340 60166 www.systemair.com

#### bestätigt hiermit, dass das folgende Produkt:

Funkausrüstung: SAVE CONNECT

(Die Erklärung gilt nur für die Produkte, wie sie in die Einrichtung geliefert und dort gemäß den dazugehörigen Installationsanweisungen installiert wurden. Die Versicherung deckt keine Komponenten ab, die hinzugefügt werden, oder Arbeiten, die anschließend an dem Produkt ausgeführt werden.)

#### Alle anwendbaren Anforderungen der folgenden Richtlinien sind einzuhalten:

- Funkgerätrichtlinie 2014/53/EU
- ROHS-Richtlinie 2011/65/EU

#### Die folgenden harmonisierten Normen werden an den entsprechenden Stellen angewendet:

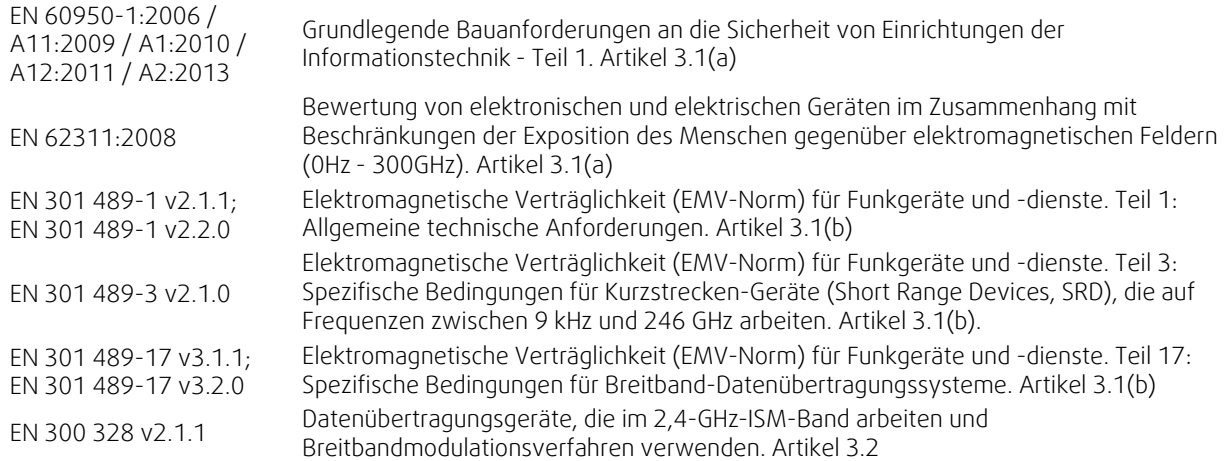

Symbol-Erklärung

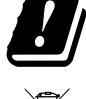

Verwenden Sie nur Netzteile, die vom Hersteller in der Originalverpackung dieses Produkts geliefert werden.

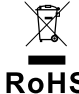

RECYCLING: Dieses Produkt trägt das Symbol für die selektive Sortierung von Elektro- und Elektronik-Altgeräten (WEEE). Das bedeutet, dass dieses Produkt gemäß der europäischen Richtlinie 2012/19/EG behandelt werden muss, damit es recycelt oder demontiert werden kann, um die Auswirkungen auf die Umwelt so gering wie möglich zu halten.

Ukmergė, 17.06.2021

Nerijus Lapackas Technical Manager

Meggel

### <span id="page-13-0"></span>**8 NUTZUNGSVEREINBARUNG**

Dieses Produkt enthält einen Softwarecode, der von Dritten entwickelt wurde, einschließlich Softwarecode, der der BSD-Lizenz unterliegt:

LWIP, Copyright © Swedish Institute of Computer Science und andere

Newlib, Copyright © Red Hat Incorporated und andere

Die Weiterverbreitung und Verwendung in Quell- und Binärform, mit oder ohne Modifikation, ist gestattet, sofern die folgenden Bedingungen erfüllt sind:

- 1. Die Weiterverbreitung der Quelle muss den obigen Copyright-Vermerk, diese Liste der Bedingungen und den folgenden Haftungsausschluss beibehalten.
- 2. Die Weiterverbreitung in binärer Form muss den obigen Urheberrechtsvermerk, diese Liste der Bedingungen und den folgenden Haftungsausschluss in der Dokumentation und/oder anderen Materialien, die mit der Verteilung geliefert werden, enthalten.
- 3. Der Name des Autors darf ohne ausdrückliche vorherige schriftliche Genehmigung nicht dazu verwendet werden, die von dieser Software abgeleiteten Produkte zu empfehlen oder zu bewerben.

DIESE SOFTWARE WIRD VOM AUTOR "ORIGINAL" ZUR VERFÜ-GUNG GESTELLT UND JEGLICHE AUSDRÜCKLICHE ODER STILL-SCHWEIGENDE GEWÄHRLEISTUNG, EINSCHLIESSLICH, ABER NICHT BESCHRÄNKT AUF DIE STILLSCHWEIGENDE GEWÄHRLEI-STUNG DER MARKTGÄNGIGKEIT UND EIGNUNG FÜR EINEN BE-STIMMTEN ZWECK, WIRD AUSGESCHLOSSEN. IN KEINEM FALL IST DER AUTOR HAFTBAR FÜR DIREKTE, INDIREKTE, ZUFÄLLIGE, SPE-ZIELLE, EXEMPLARISCHE ODER FOLGESCHÄDEN (EINSCHLIEßLICH, ABER NICHT BESCHRÄNKT AUF DIE BESCHAFFUNG VON ERSATZ-GÜTERN ODER -DIENSTLEISTUNGEN, NUTZUNGSAUSFALL, DA-TENVERLUST ODER GEWINNE ODER BETRIEBSUNTERBRECHUNG), WIE AUCH IMMER VERURSACHT, UND FÜR JEGLICHE THEORIE DER HAFTUNG, OB VERTRAGLICH, VERSCHULDENSUNABHÄNGIG ODER AUS UNERLAUBTER HANDLUNG (EINSCHLIEßLICH FAHR-LÄSSIGKEIT ODER ANDERWEITIG), DIE IN IRGENDEINER WEISE AUS DER VERWENDUNG DIESER SOFTWARE ENTSTEHEN, SELBST WENN ER AUF DIE MÖGLICHKEIT SOLCHER SCHÄDEN HINWEIST.

Diese Nutzungsvereinbarung ("Vereinbarung") enthält die Bedingungen und Konditionen, die Ihren Zugang zu den angebotenen Diensten und deren Nutzung ("der Dienst") regeln (wie unten definiert) und ist eine Vereinbarung zwischen Systemair AB, 556160-4108, Schweden, oder seinen Tochtergesellschaften ("Systemair") und Ihnen oder dem von Ihnen vertretenen Unternehmen ("Sie").

Diese Vereinbarung tritt in Kraft, wenn Sie auf die Schaltfläche oder das Kontrollkästchen "Ich akzeptiere" klicken, die in diesen Bedingungen dargestellt ist, oder wenn Sie den Dienst früher nutzen, oder an dem ausdrücklich vereinbarten Datum ("Datum des Inkrafttretens").

Sie erklären uns gegenüber, dass Sie rechtmäßig befugt sind, Verträge abzuschließen. Wenn Sie diese Vereinbarung für eine juristische Person, wie z. B. die Firma, für die Sie arbeiten, abschließen, erklären Sie uns gegenüber, dass Sie befugt sind, diese juristische Person zu vertreten.

#### Der Dienst

Der Zweck des Dienstes ist die Installation, Wartung und Überwachung der Systemair Wohnraumlüftungsgeräte. Um den Dienst nutzen zu können, muss zusätzliche Hardware an das Lüftunsgerät angeschlossen werden.

Systemair garantiert nicht, dass der Dienst fehlerfrei ist oder dass Sie eine ununterbrochene Leistung erhalten.

Systemair haftet nicht für Fehler im Dienst, wie z. B. schädigende Inhalte wie Malware, Viren, Trojaner oder Hoax-Viren. Sie

sind verpflichtet sicherzustellen, dass alle angemessenen Sicherheitsvorkehrungen getroffen wurden, um zu verhindern, dass solche schädlichen Inhalte durch Ihre Nutzung in den Dienst gelangen.

Das Internet ist ein öffentliches Medium und Systemair kann keine vollständige Sicherheit für das Internet garantieren und haftet nicht für Verletzungen dieser Sicherheit.

Systemair kann Subunternehmer zur Erbringung der Dienstleistung einsetzen.

#### Nutzung des Dienstes

Sie können den Dienst in Übereinstimmung mit den Bestimmungen dieser Vereinbarung nutzen.

Ihnen wird ein nicht exklusives, nicht übertragbares Recht zur Nutzung des Dienstes eingeräumt.

Um den Dienst zu nutzen, werden Sie möglicherweise gebeten, ein Konto zu erstellen. Sie sind für alle Aktivitäten verantwortlich, die durch die Nutzung Ihres Kontos erfolgen, unabhängig davon, ob diese Aktivitäten von Ihnen, Ihren Mitarbeitern oder einem Dritten durchgeführt werden.

#### Ihre Verpflichtungen

Sie sind dafür verantwortlich, dass die entsprechende Hardware und/oder Software, einschließlich Internetverbindung, für die Nutzung des Dienstes zur Verfügung steht. Systemair ist nicht verantwortlich für jegliche Beeinträchtigung oder den Schutz Ihres Zugangs und/oder der Nutzung des Dienst.

Sie sind für die Bereitstellung Ihrer eigenen Sicherung der Daten, Informationen oder Inhalte, die Sie durch die Nutzung des Dienstes hochladen oder speichern, verantwortlich. Systemair ist nicht verpflichtet, die Daten, Informationen oder Inhalte zu speichern oder aufzubewahren und kann sie jederzeit löschen, wenn Sie gegen diese Vereinbarung verstoßen.

Sie sind für alle Anwendungen, Software oder Hardware von Drittanbietern verantwortlich, die Sie zusammen mit den Diensten verwenden.

Sie sind für die Überprüfung und Einhaltung von Gesetzen, Vorschriften, Normen oder Richtlinien verantwortlich, die im Hinblick auf Ihre Nutzung des Dienstes anwendbar sind.

Sie sind für die Einholung und Aufrechterhaltung aller{\_> <\_}Genehmigungen und Registrierungen verantwortlich und erfüllen alle sonstigen gesetzlichen Voraussetzungen für die Datenübermittlung, den Datenzugriff und die Datenverarbeitung im Zusammenhang mit Ihrer Nutzung des Dienstes. Sie sind verpflichtet, Systemair oder dessen Lieferanten von allen Ansprüchen, Verfahren, Klagen, Bußgeldern, Verlusten, Kosten (einschließlich Anwaltsgebühren) und Schäden, die aufgrund einer Verletzung dieser Bestimmung gegen Systemair erhoben werden, freizustellen und schadlos zu halten.

Sie dürfen nicht:

- modifizieren, dekompilieren, zurückentwickeln, disassemblieren, versuchen, den Quellcode oder Algorithmen des Dienstes zu entdecken oder abgeleitete Werke auf der Grundlage des Dienstes oder eines Teils davon zu erstellen, es sei denn, dass dies gesetzlich erlaubt ist;
- jegliche Zugangskontrollen oder damit verbundene Geräte, Prozesse oder Verfahren, die in Bezug auf den Dienst oder einen Teil davon eingerichtet wurden, sperren oder umgehen. Solch untersagtes Verhalten umfasst ohne Einschränkung alle Anstrengungen, unbefugten Zugriff auf den Dienst, andere Benutzerkonten, Computersysteme oder Netzwerke, die mit dem Dienst verbunden sind, durch Hacking, Passworterschleichung oder auf andere Weise zu erlangen, sich in ein Konto mit einem Passwort einzuloggen, das dem jeweiligen

Benutzer nicht zugewiesen wurde, identifizierbare Informationen zu erhalten, die nicht für den jeweiligen Benutzer bestimmt sind, die Sicherheitsmaßnahmen des Dienstes zu testen und/oder zu versuchen, Systemschwachstellen zu identifizieren oder zu versuchen, den Dienst zu deaktivieren; und

• den Dienst ganz oder teilweise an Dritte weitergeben, weiterverkaufen, lizenzieren, vermieten, verpachten, verleihen, abtreten, kopieren oder anderweitig zur Verfügung stellen.

Während der Nutzung des Dienstes dürfen Sie nachfolgende Dinge nicht tun und müssen Systemair Kosten und/oder Schäden ersetzen, die Systemair oder seinen Lieferanten aufgrund dieser Verstöße entstehen:

- Schädigung anderer Personen oder Verletzung ihrer Persönlichkeitsrechte;
- Verletzung von gewerblichen Schutz- und Urheberrechten oder sonstigen Eigentumsrechten;
- Vortäuschen einer falschen Identität, um andere zu täuschen;
- Malware, Viren, Trojaner, Hoax-Viren oder andere Programme hochladen, die Daten oder den Dienst beschädigen könnten; oder
- das Hochladen von Daten (einschließlich Hyperlinks), die den Dienst schädigen oder beschädigen können, oder Daten, die Ihnen nicht zustehen, insbesondere illegale oder gegen Geheimhaltungspflichten verstoßende Daten.

#### Aktualisierung, Unterbrechung und Beschränkung des Zugangs zum Dienst

Systemair kann jederzeit Ihren Zugang oder Ihre Nutzung des Dienst einschränken, um Schäden zu begrenzen, die Systemair, seinen Lieferanten oder anderen Nutzern durch Ihre Nutzung oder Bereitstellung des Dienstes entstehen.

Systemair hat das Recht, Ihnen die Nutzung des Dienstes unverzüglich aufzuheben und/oder zu verweigern, um die weitere Verbreitung von Daten oder Informationen über den Dienst zu unterbinden, wenn es wahrscheinlich ist, dass eine solche Verbreitung gegen geltendes Recht verstößt, oder wenn durch Ihre Nutzung des Dienstes Systemair oder seine Lieferanten haftbar gemacht werden kann.

Systemair hat das Recht, den Dienst von Zeit zu Zeit zu aktualisieren und zu ändern, und solche Aktualisierungen oder Änderungen können es erforderlich machen, dass Sie die erforderlichen Anwendungen aktualisieren, herunterladen oder installieren. Aktualisierungen, Änderungen oder Wartungsarbeiten können Ihre Nutzung des Dienstes unterbrechen. Systemair ist berechtigt, den Dienst weiterzuentwickeln und zu verbessern und zu diesem Zweck Änderungen vorzunehmen.

#### Änderungen und Anpassungen des Dienstes und dieser Vereinbarung

Systemair behält sich das Recht vor, jederzeit Änderungen am Dienst und an der Vereinbarung vorzunehmen, wenn sich Gesetze, Vorschriften, technische Normen oder andere technische Vorschriften ändern oder neu in Kraft treten.

#### Daten und Informationen

Im Zusammenhang mit Ihrer Nutzung des Dienstes werden Daten und Informationen gesammelt. Diese Daten oder Informationen können aus Daten und Informationen bestehen, die Sie hochladen oder direkt durch die Nutzung des Dienstes bereitstellen, sowie Daten und Informationen, die durch die Nutzung des Dienstes oder durch die Nutzung von Systemair oder durch die Verwendung von über den Dienst verbundenen oder verwendeten Einheiten, Geräten und/oder Maschinen von Systemair oder Dritten gesendet, gesammelt oder zur Verfügung gestellt werden.

Sie räumen Systemair, seinen Lieferanten oder Partnern das unwiderrufliche, zeitlich nicht begrenzte Recht ein, die Daten oder

Informationen (1) zum Zwecke der Bereitstellung des Dienstes durch Systemair und (2) auf anonymisierter oder pseudonymisierter Basis zu erheben, zu nutzen, zu verteilen, darzustellen, zu speichern, zu verarbeiten, zu reproduzieren, an Dritte weiterzugeben, abgeleitete Werke zu erstellen, einschließlich und ohne Einschränkung vergleichende Datensätze, statistische Analysen und in sonstiger Weise zu nutzen, sofern diese Nutzung nicht durch zwingendes Recht untersagt ist.

Sie sind dafür verantwortlich und garantieren, dass Sie alle Rechte, Erlaubnisse und Einwilligungen erhalten haben, die für das Hochladen von Daten oder Informationen erforderlich sind. Sie tragen die alleinige Verantwortung für die Richtigkeit, Qualität, Integrität, Rechtmäßigkeit, Zuverlässigkeit und Angemessenheit aller Daten und Informationen.

Sie schützen, entschädigen und halten Systemair von jeglichen Verlusten frei, die sich aus oder im Zusammenhang mit Ansprüchen Dritter bezüglich Ihrer Verletzung und/oder Unterlassung Ihrer Verpflichtungen aus diesem Artikel ergeben.

#### Personenbezogene Daten

Damit Systemair den Dienst bereitstellen und die Produkte und Angebote von Systemair verbessern kann, können Daten und Informationen gesammelt werden, wie unter Daten und Informationen weiter oben erläutert.

Systemair, sein(e) Lieferant(en) oder Partner erfassen, speichern, verarbeiten und nutzen personenbezogene Daten, wie z. B. Namens- und Adressdaten sowie andere Informationen und Daten, die sich auf Sie als Person beziehen, um den Dienst zur Verfügung zu stellen.

Systemair, seine Lieferanten oder Partner können Subunternehmer zur Verarbeitung Ihrer persönlichen Daten einsetzen und die persönlichen Daten können in Länder außerhalb der EU/EBS übertragen werden.

Durch diese Einwilligung erklären Sie sich damit einverstanden, dass Systemair Ihre personenbezogenen Daten wie oben beschrieben verwendet.

#### Schadensersatz

Sie verteidigen, entschädigen und entbinden Systemair, seine Lieferanten, Partner oder Lizenzgeber und jeden ihrer jeweiligen Mitarbeiter, leitenden Angestellten, Direktoren und Vertreter von und gegen jegliche Verluste, die sich aus oder im Zusammenhang mit Ansprüchen Dritter ergeben, die sich beziehen auf: (a) Ihre Nutzung des Dienstes in einer Weise, die nicht durch diese Vereinbarung autorisiert ist; (b) Verletzung anwendbarer Gesetze durch Sie oder Ihre Nutzung des Dienstes.

#### Haftungsbeschränkung

Systemair, seine Lieferanten oder Partner haften in keinem Fall für direkte oder indirekte Schäden wie, aber nicht beschränkt auf, Gewinnausfall, Verlust von Gewinnen, Verlust von Geschäften, Verlust der Nutzung oder von Daten, Computerausfall oder -störung, Geschäftsunterbrechung oder für spezielle, beiläufige, exemplarische oder Folgeschäden jeglicher Art, unabhängig davon, ob nach dieser Vereinbarung oder anderweitig, selbst wenn Systemair auf die Möglichkeit solcher Schäden hingewiesen wurde.

In keinem Fall wird die kumulative Haftung von Systemair, seinen Lieferanten oder Partnern für alle Schadenersatzansprüche, die sich aus oder im Zusammenhang mit diesem Vertrag ergeben, und unabhängig davon, ob der Schadenersatzanspruch auf Vertrag, Verschuldenshaftung, Fahrlässigkeit oder unerlaubter Handlung oder einer anderen Rechts- oder Billigkeitstheorie beruht, außer der Haftung nach zwingendem Recht, fünfzehn (15) Prozent der Zahlungen übersteigen, die Sie für die Nutzung des Dienstes in den zwölf (12) Monaten vor der Inanspruchnahme des Dienstes geleistet haben.

#### 12 | [NUTZUNGSVEREINBARUNG](#page-13-0)

Die in dieser Vereinbarung enthaltenen Rechte und Rechtsbehelfe sind ausschließlich und nicht kumulativ.

Etwaige Ansprüche nach dieser Bestimmung verjähren in einem (1) Jahr nach deren Bestehen.

#### Geheimhaltung

Sie sind verpflichtet, auch nach Beendigung des Vertragsverhältnisses alle Informationen und Daten, die zwischen Ihnen und Systemair offengelegt werden, vertraulich zu behandeln.

#### Dauer der Vereinbarung, Beendigung

Diese Vereinbarung tritt am Tag des Inkrafttretens in Kraft. Sie gilt für den Zeitraum, der in einer gesonderten schriftlichen Vereinbarung mit Systemair oder, wenn keine solche Vereinbarung getroffen wurde, für die Dauer der Nutzung des Dienstes.

Systemair ist (neben allen anderen Rechten, die Systemair möglicherweise hat) berechtigt, die Vereinbarung mit sofortiger Wirkung zu kündigen, wenn eine Verletzung einer der in dieser Vereinbarung festgelegten Verpflichtungen vorliegt.

Systemair ist ferner berechtigt, die Vereinbarung mit sofortiger Wirkung zu kündigen, wenn Systemair oder seinem Partner oder Subunternehmer aus irgendeinem Grund die Erbringung des Dienstes untersagt oder unmöglich ist

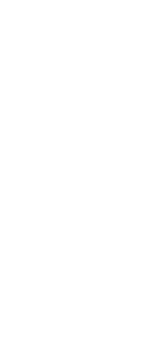

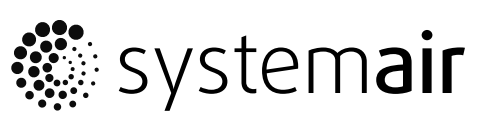

Systemair UAB Linų st. 101 LT-20174 Ukmergė, LITHUANIA

Phone +370 340 60165 Fax +370 340 60166

www.systemair.com